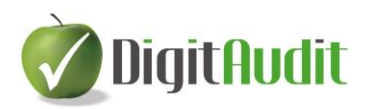

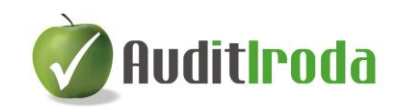

# **FELHASZNÁLÓI LEÍRÁS**

## **az AuditIroda vezérlőpult és dokumentumkezelő használatához**

2015. 07. 28.

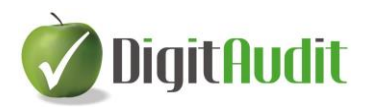

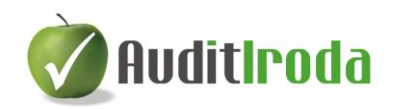

## Tartalomjegyzék

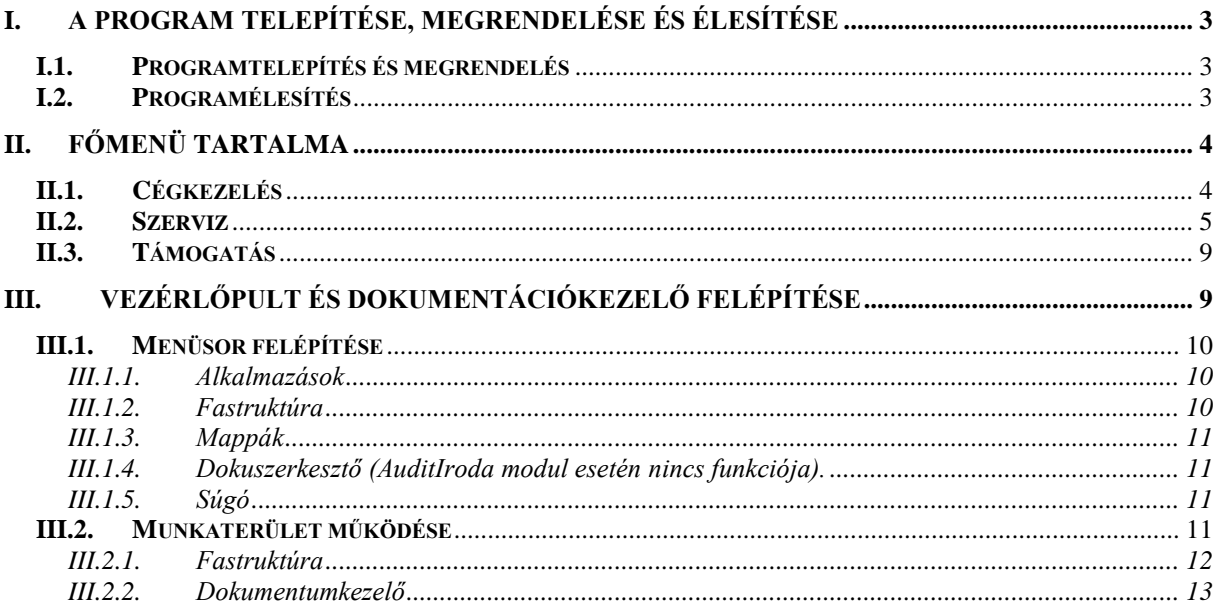

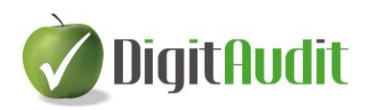

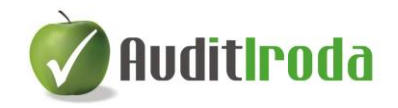

## **AuditIroda – Vezérlőpult és dokumentumkezelő program**

## <span id="page-2-0"></span>**I. A program telepítése, megrendelése és élesítése**

### <span id="page-2-1"></span>**I.1. Programtelepítés és megrendelés**

A [www.dimenzio-kft.hu](http://www.dimenzio-kft.hu/) vagy a [www.digitaudit.hu](http://www.digitaudit.hu/) honlapról töltsük le gépünkre a DigitAudit\_Telepito.exe-t, majd indítsuk el. A letöltés telepítési teendői tartalmazzák a 2 hetes próbaidőszakhoz igényelhető feloldó kulcsra vonatkozó információkat.

A felhasználási feltételek elfogadása után történhet csak a program telepítése.

A telepítő alapértelmezett útvonala:

C:\DigitAudit\

A felajánlott útvonalat javasolt elfogadni, de a telepítés helye megváltoztatható.

A telepítés során az Asztalra a **DigitAudit** ikon kerül.

A telepítést (és ideiglenes regisztrációt) követően az AuditIroda vezérlőpultján csak a dokumentumkezelő felület működik. A Fastruktúra állandó és kitölthető dokumentumai a megrendelést követő programélesítés után állnak rendelkezésre.

A DigitAudit telepítési ismertetőjében letölthető DigitAudit Megrendelő lap kitöltése és [iroda@dimenzio-kft.hu](mailto:iroda@dimenzio-kft.hu) e-mail címre történő elküldését követően díjbekérő vagy számla kiegyenlítését követően történhet a program élesítése.

#### <span id="page-2-2"></span>**I.2. Programélesítés**

- 1. A DigitAudit ikonnal indítsuk el a programot.
- 2. Kattintsunk a Szerviz / Regisztráció menüpontra és a Dimenzió Kft-től kapott leírás szerint végezzük el a regisztrálást.
- 3. Szintén a Dimenzió Kft-től e-mailben kapott linkre történő kattintással letölthető a saját könyvvizsgáló cég nevére szóló dokumentációs gyűjtemény.
- 4. A következő indítás alkalmával a szoftver már éles üzemmódban fut a feloldó kulcs által szabályozott időpontig, és az AuditIroda valamennyi programfunkciója elérhető.

*Amennyiben Ön a DigitAudit programrendszer másik modulját, moduljait is használja, úgy a kapott feloldó kulcs a bérleti díjjal rendezett mindegyik programrészhez biztosítja a jogosultságot.*

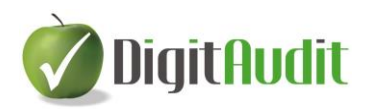

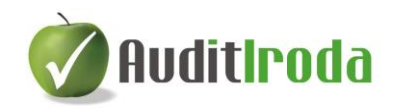

## <span id="page-3-0"></span>**II. Főmenü tartalma**

## <span id="page-3-1"></span>**II.1. Cégkezelés**

A Cégkezelés menüpont funkciói az AuditIroda modulban csak korlátozottan használhatók. Ez a modul csak egyetlen cég (saját könyvvizsgáló, esetleg könyvelő, adótanácsadó, stb.) adatai és dokumentumai kezelhetők. Ezt az állományt a program telepítéskor Saját Kft. néven létrehozza.

#### **Cég-év választás**

A menüpontba belépve a Cég-év választó ablak jelenik meg. A modul bérlése esetén a telepítéskor létrehozott Saját Kft. évszámmal megjelölt állománya, valamint az újabb bérleti időszakokra létrehozott későbbi állományok közül választhatunk. Az adatbázisok mindig Saját Kft. néven szerepelnek, abban az esetben is, ha a Cégadatok menüben átírjuk a cégnevet.

Amennyiben a DigitAudit program más moduljait is használja, akkor ebben a menüben tud váltani a könyvvizsgált cégek állományai között is.

#### **Új cég létrehozás**

Az AuditIroda modulban nincs funkciója.

#### **Új évi állomány létrehozás**

A DigitAudit könyvvizsgálói programban a bérleti időszak fordulónapja szeptember 30. Az újabb időszakra vonatkozó bérleti díj kifizetése után kapott feloldó kulcs biztosítja a jogosultságot a Saját Kft. új évi állományának létrehozásához. A menüpont indítása után az évszám és az adatbázis útvonal automatikusan felajánlásra kerül. Előbbi átírható, ill. a Megjegyzés rovatba beírható a cég tényleges neve.

#### **Törzsadatok**

Ez a menüpont csak könyvvizsgáló cégek esetében értelmezhető és használata akkor indokolt, ha a felhasználó a DigitAudit program egyéb moduljait (pl. AuditDok) is használja.

*Könyvvizsgáló cég:* a DigitAudit programot alkalmazó könyvvizsgáló cég adatainak rögzítésére szolgál. Az itt mentett adatok a könyvvizsgált cég adatainál automatikusan betöltődnek.

A menüpontban egyetlen könyvvizsgáló cég adatainak rögzítése megengedett.

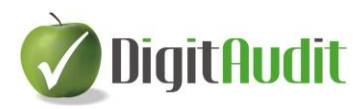

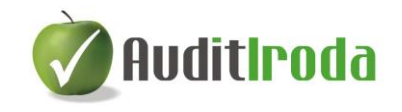

*Könyvvizsgálók, asszisztensek:* a könyvvizsgálatot végző könyvvizsgálók és asszisztensek törzsadatainak rögzítését végezhetjük el. Az itt elmentett adatok közül választhatunk a könyvvizsgált cég adatainál könyvvizsgálót, asszisztenst.

Az adatok bevitelénél a  $\Box$  Beszúr  $\Box$  Módosít gombokkal lehetséges az új rekordok bevitele ill. módosítása, meglevő adatokat pedig a  $\boxed{\mathcal{Q}$  **Löröl** gombbal lehet törölni.

A felvitt változásokat csak akkor tárolja a program, ha a **Törzsadatok ablakból** a **Mentés** gombbal lépünk ki.

A Mégse gombra kattintva a bevitt adatok vagy módosítások elvesznek.

#### **Cégadatok**

Ebben a menüpontban tudjuk megadni a könyvvizsgáló (ill. saját könyvelő, adótanácsadó, stb.) cég saját adatait, amennyiben nem használjuk a DigitAudit egyéb moduljait.

*Cégadatok*: a cég főbb azonosító adatainak, főtevékenységének, továbbá címeinek, egyéb elérhetőségeinek, illetve az ügyvezető és kapcsolattartók adatainak rögzítésére szolgál.

*Az AuditIroda* modul kizárólagos használata esetén utóbbi funkciók többnyire nem értelmezhetőek.

Amennyiben itt elvégezzük saját cégünk nevének rögzítését, akkor a program felső menüsorában ez a név fog megjelenni a hozzátartozó évszámmal együtt, és nem a Saját Kft. elnevezés.

## <span id="page-4-0"></span>**II.2. Szerviz**

#### **Mentés**

A biztonságos adatfeldolgozáshoz elengedhetetlen az állományok meghatározott időközönkénti mentése gépi könyvtárba vagy külső adathordozóra. A mentés arra a cégre vonatkozik, melynek állományában vagyunk. A kiválasztott adatbázis a főmenü felső sorában látható, a hozzá tartozó üzleti évvel együtt.

A funkció alkalmazása akkor is indokolt, ha ugyanaz a felhasználó pl. 2 munkaállomásra is bérli az AuditIroda modult.

A következő mentések közül választhatunk:

*Egyszerű mentés (da1 - csak adatbázis):* a program csak az adatbázisban szereplő adatokat menti el, tehát a Fastuktúrába saját magunk által behúzott dokumentumokat nem.

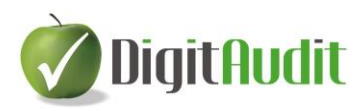

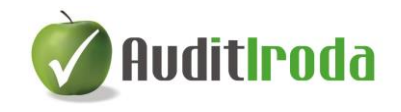

*Normál mentés (da2 - adatbázis + dokumentumok*): minden dokumentumot elment a program, amit az adott cég állományában készítettünk, illetve hozzákapcsoltunk (Fastruktúra tartalmát is).

"Az adatbázis mentésének kívánt útvonala" mezőben meg kell adnunk az útvonalat, ahová a mentést el szeretnénk készíteni.

Az útvonal megadása két módon történhet: az útvonal kézi beírásával, valamint a mentés helyének kitallózásával.

A program automatikusan felajánlja a c:\DigitAudit\mentesek\IR\_SAJAT\_KFT szerinti mentés lehetőségét. A mentés neve tartalmazza még az üzleti évet, a mentés időpontját, típusát, ill. egyéb programtechnikai megjelölést.

Sikeres mentés esetén üzenet jelenik meg.

A Beszámoló időszak mentése fül az AuditIroda modulban nem értelmezhető funkció.

#### **Visszatöltés**

A mentett állományok visszatöltésére szolgáló menüpont.

A visszatöltés bármilyen adathordozóról vagy gépi könyvtárból történhet.

A következő visszatöltések közül választhatunk:

*Egyszerű visszatöltés (da1 - csak adatbázis*)*:* a program csak az adatbázisban szereplő adatokat tölti vissza, tehát a Fastuktúrába saját magunk által behúzott dokumentumokat nem.

*Normál visszatöltés (da2 - adatbázis + dokumentumok*): minden dokumentumot visszatölt a program, amit az adott cég állományában készítettünk, illetve hozzákapcsoltunk (Fastruktúra) és korábban elmentettünk.

"Az adatbázis visszatöltése a megadott elérési útvonalról" mezőben meg kell adnunk a mentett állomány elérési útvonalát. Ez történhet az útvonal kézi megadásával, valamint a tallózó gomb segítségével.

Tallózás esetén csak a kijelölt mentéstípusnak megfelelő (egyszerű – da1 vagy normál da2) állományok közül választhatunk.

A Beszámoló időszak visszatöltése fül az AuditIroda modulban nem értelmezhető.

#### **Programfrissítés**

A fejlesztő által kiadott új programverzióra történő frissítést szolgálja ez a menüpont. Ha nincs új verzió, erről üzenet tájékoztat. Ha létezik újabb verzió, akkor a "Frissít" gombra kattintva a program elindítja a frissítést.

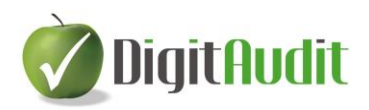

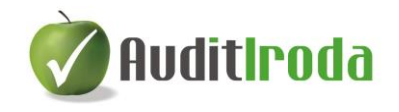

A további teendőkről a frissítés során megjelenő ablak ad tájékoztatást.

#### **Regisztráció**

Az ablak tartalmazza az aktuális programverzió és adatbázis verzió számát, valamint a Regisztrációs adatok fülön a program élesítéséhez szükséges információkat.

A telepítés után kapott regisztrációs fájlt kell ide beolvasni. A feloldó kulcs szabályozza a használható modulok körét, az üzleti évet, ez ellenőrizhető az Engedélyezett modulok fülön.

A regisztrációs fájl beolvasása után Mentés gombra történő kattintással tárolhatjuk a jogosultságra vonatkozó adatokat.

#### **Beállítások**

A Beállítások menüpont több része AuditIroda modul kizárólagos használata esetén nem értelmezhető, mert nem történik ebben a modulban könyvvizsgálati munka.

#### **Általános**

A következő beállításokra van lehetőségünk:

Automatikus belépés a programba, az alapértelmezések szerint:

A kapcsoló a program indításakor megjelenő ablakokat befolyásolja. A funkció csak érvényes feloldó kulcs esetén, vagyis a program élesítése után használható. Bekapcsolásával a program a Cég-év választás menüpont ablakán alapértelmezettként beállított cég adatállományába indítás után automatikusan belép. Kikapcsolása esetén a program következő indítása után a szerverek listáját tartalmazó ablak jelenik meg, ahol lehetőségünk van a kívánt szervert kiválasztani. A Belépés gomb használatát követően a Cég-év választás menüpontba lép a program, ahol az AuditIroda modul kizárólagos használata esetén csak a saját cég állománya szerepel.

 Cég-év adat panel megjelenítése a teljes képernyős ablakokon: Alapértelmezetten bekapcsolt funkció, mely a teljes képernyős ablakok (pl.: vezérlőpult) felső részén megjeleníti a cég nevét és az évszámot. Kikapcsolásával a munkafelületen nem látható a cég-év feltüntetése.

"A modul megnyitásakor a panel zárt állapotú" kapcsoló bekapcsolása esetén a teljes képernyős ablakokon a cég-év megjelölése jelen van, de összecsukott állapotban, így nagyobb a munkaterület. Ekkor igény esetén az átméretező csúszka ( ) segítségével nyitható ki a cégnév és az évszám felirata.

Mentések alapértelmezett elérési útvonala:

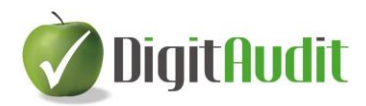

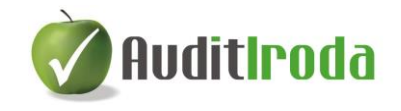

Beállítható, hogy a mentések felajánlott útvonala melyik gépi könyvtár legyen. Az alapértelmezett felajánlás a c:\DigitAudit\mentesek\ útvonal, de ez megváltoztatható,

melyben segít a sor végén található Tallózás gomb  $\left( \frac{1}{2} \right)$ . A mentések leírását a II.2. pont tartalmazza.

#### **Alkalmazások**

Az alkalmazások útvonalának megadására akkor van szükség, ha a munka során a fájlok Excel. Word, PDF) megnyitása sikertelen, vagy nem az alapértelmezett alkalmazással kívánjuk megnyitni a fájlokat.

#### **AuditTeszt**

Az itt szereplő beállítások az AuditTeszt modul használata esetén értelmezhetők.

#### **Dokumentumok frissítése**

A program demo változata csak az Excel fájlok szűk körét tartalmazza, ezért az élesített változat megrendelése után ezzel a funkcióval kerül telepítésre a többi fájl.

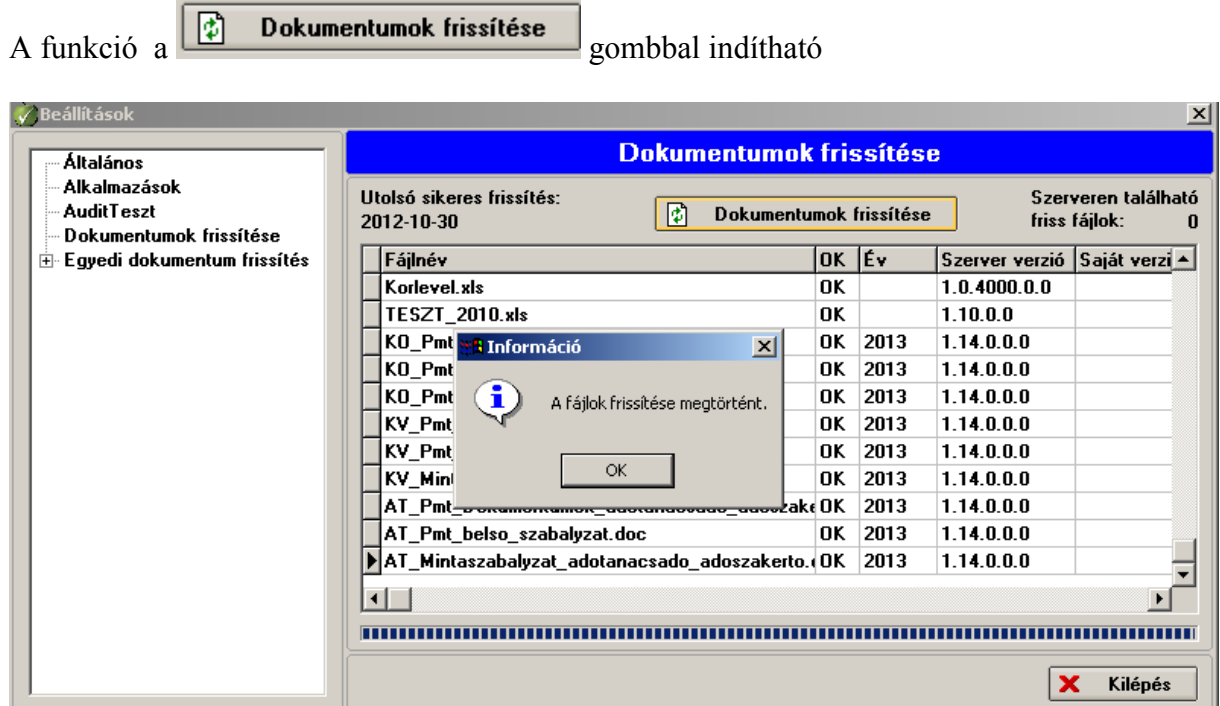

a folyamat végén "A fájlok frissítése megtörtént" üzenetet kapjuk. Ezt elfogadva megtörténik az ablakból való kilépés, s az új dokumentumok a felhasználó rendelkezésére állnak.

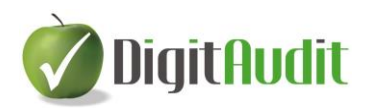

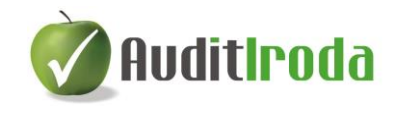

A program élesítését követően bármikor elindítható a menüpont. Amennyiben nincs frissítésre váró újabb dokumentum, akkor erről üzenet tájékoztat:

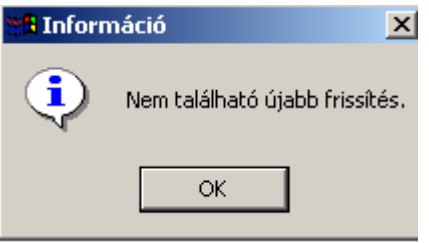

Demo állapotban nem lehet elvégezni a dokumentumok frissítését.

A programfejlesztő által biztosított új dokumentumok megjelenésekor a belépő képernyő (főmenü) alsó részén piros üzenet figyelmeztet a frissítés elvégzésére. Ez független a használt modul körtől tehát javasolt a művelet elvégzése. A nem használt modulok dokumentumainak frissítése nem zavarja a további munkavégzést. Amennyiben ez megtörténik, az ismételt belépéskor már nem jelenik meg az említett üzenet.

*(Az Egyedi dokumentumok frissítése menüpont az újabb verziókban már nem szerepel.)*

## <span id="page-8-0"></span>**II.3. Támogatás**

A Támogatás menüpont alatt a DigitAudit moduljainak felhasználói leírásai (Leírások), illetve az elvégzett programfejlesztések listája (Verzió leírás) olvasható. Utóbbi tartalma a későbbi programfrissítések alkalmával automatikusan frissül.

A Névjegy a fejlesztő cégek és közreműködők adatait, illetve az aktuális verziószámokat tartalmazza.

#### <span id="page-8-1"></span>**III. Vezérlőpult és dokumentációkezelő felépítése**

Az AuditIroda egy "Egyszerűen – Papír nélkül" működő digitális irodarendszer, amely alkalmas a könyvvizsgáló (könyvelő, adótanácsadó) cég saját dokumentumainak rendezett tárolására. Tartalmazza a pénzmosás és terrorizmus megfékezésének szabályozása, valamint a belső minőség-ellenőrzés, teljesítményértékelés, ügyfél azonosítás stb. dokumentumait.

Az AuditIroda vezérlőpult ablaka összetett, több részből áll. A felső sorban található a menüsor, alatta a gyorsindító sáv.

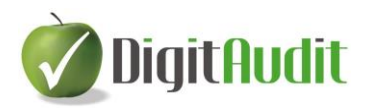

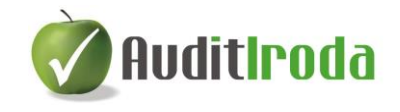

A gyorsindító ikonok alatt megjelenő munkaterület részei: baloldalon a Jegyzet fül és a Keresés fül található, alatta a Fastruktúra, jobb oldalon a dokumentumkezelő felület jelenik meg.

## <span id="page-9-0"></span>**III.1. Menüsor felépítése**

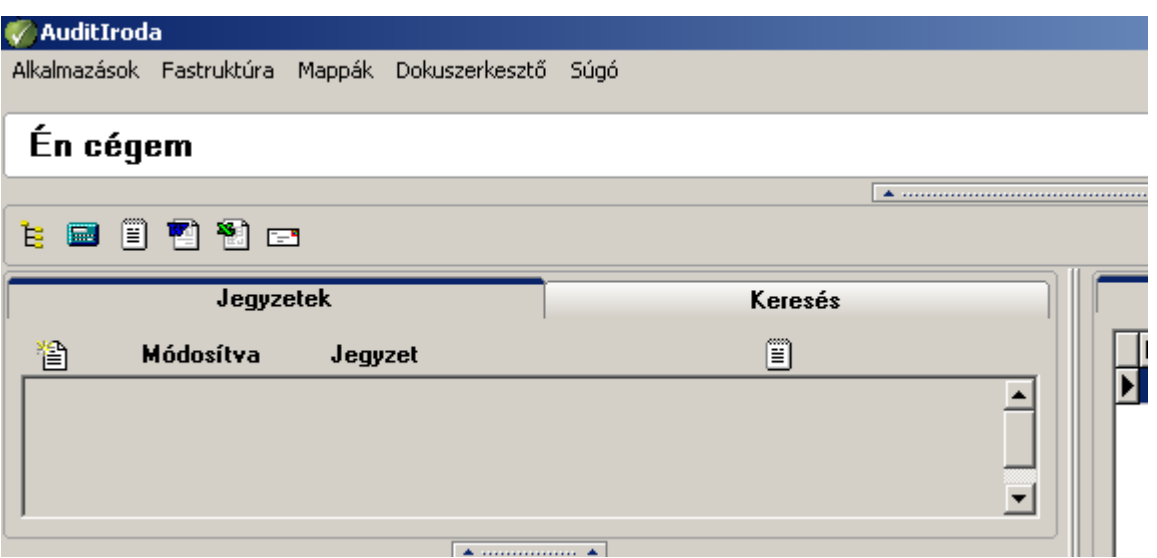

A felső sorban található a menüsor, amely a program használatát segítő menüpontokat tartalmazza, alatta olvasható a cég megnevezése, jobb oldalon az üzleti év megjelölés (csúszkával eltüntethető), ez alatt a gyorsindító ikonok láthatóak.

#### <span id="page-9-1"></span>**III.1.1. Alkalmazások**

Ez a menüpont különböző programok indítását segíti elő: Intéző megnyitása, Számológép, Jegyzettömb, Szövegszerkesztő (Word), Táblázatkezelő (Excel) indítása.

Ugyanezen gombok megtalálhatóak kis ikonként a menüsor alatt a gyorsindító sávban:

teffe

, de a fentiekben felsoroltak kiegészülnek az e-mail küldő program behívásával (Outlook esetén).

#### <span id="page-9-2"></span>**III.1.2. Fastruktúra**

Kibontás: A Fastruktúra menüszerkezetének kibontása egy lépésben.

Összecsukás: A Fastruktúra menüszerkezetének bezárása. Ugyanezt az összezárást, kibontást szolgálja a Jegyzettömb alatti plusz és mínusz jel.

Összes jegyzet megtekintése: A Fastruktúra egyes elemeihez készített jegyzetet lehet megtekinteni a menüpont meghívásával. A listában látható a jegyzeten kívül a Fastruktúra érintett sorának megjelölése, a módosítás dátuma.

Jegyzet: Jegyzetet készíthetünk a Fastruktúra egyes elemeihez.

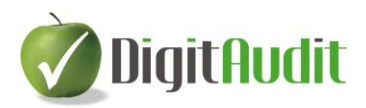

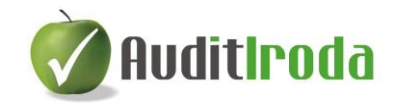

Keresés: Kereshetünk a Fastruktúrában.

#### <span id="page-10-0"></span>**III.1.3. Mappák**

A jobb oldali dokumentumkezelő felület használatát szolgálja. Segítségével egy úgynevezett Iktatórendszer Bejövő és Kimenő funkciói között válthatunk.

#### <span id="page-10-1"></span>**III.1.4. Dokuszerkesztő (AuditIroda modul esetén nincs funkciója).**

#### <span id="page-10-2"></span>**III.1.5. Súgó**

Ezen menüpont alatt a könyvvizsgálathoz szükséges DigitAudit modulok leírása található meg.

### <span id="page-10-3"></span>**III.2. Munkaterület működése**

A gyorsindító ikonok alatt megjelenő munkaterület két részre bomlik. A bal oldalon a Jegyzet fül, és a Keresés fül található, alatta a Fastruktúra. A jobb oldalon a dokumentumkezelő felület jelenik meg.

A munkafelület mérete az adott munka igényeinek megfelelően változtatható az "átméretező  $csúszkák"$   $\overline{\cdot}$  segítségével.

Eltüntethető a cégnév és év sora, eltüntethető a Jegyzet, teljes képernyőssé tehető a bal oldal (Fastruktúra) és a jobb oldal (dokumentumkezelő).

A Jegyzet rész alatt található csúszkára való kattintással eltűnik a Jegyzettömb, vagyis a Fastruktúra területe növekszik. Ismételt kattintással visszaáll az eredeti méret. A munkaterület bal és jobb oldala közötti alsó csúszkával a Fastruktúra teljes képernyőssé tehető. Ekkor a megjelenő felső csúszka segítségével behívható vagy eltüntethető a Jegyzet, míg a jobb oldali csúszka a dokumentumkezelő felületet jeleníti meg.

A Fastruktúra és a dokumentumkezelő közötti felső csúszkával utóbbi tehető teljes képernyőssé. Az így megjelenő képernyőkép bal oldali csúszkájával a Fastruktúra hozható vissza.

*Jegyzetek*: a Fastruktúra kiválasztott sorához több megjegyzést rögzíthetünk ( $\Box$ ), ezeket a program időrendben sorba rendezi. A fastruktúra megfelelő során az  $\Box$  ikonra kattintva megjeleníthető adott sorhoz tartozó valamennyi jegyzet. A már létrehozott jegyzetek módosíthatók ( $\boxed{B}$ ), illetve törölhetők ( $\boxed{\times}$ ). Az  $\boxed{B}$  ikonnal a fastruktúrához tartozó összes jegyzet láthatóvá válik időbeli sorrendben.

*Keresés:* kereshetünk a Fastruktúrában.

Az alábbi lehetőségek közül választhatunk a keresés során:

Kis- és nagybetűk megkülönböztetése:

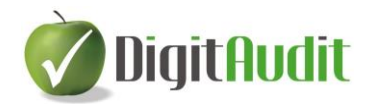

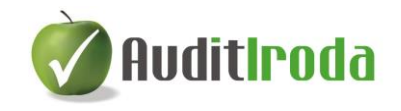

Bekapcsolásával kereséskor megkülönbözteti a program a kis és nagy betűvel írt adatokat és csak a megjelölt karaktereknek megfelelő adatokat keresi.

- Kezdőbetűkre való érzékenység:
	- Bekapcsolása esetén a keresett karaktert az adatok kezdőbetűi alapján keresi a program. (Alapértelmezett beállítás.)
- Szótöredékre való érzékenység: Bekapcsolása esetén a keresett karaktereket nem csak az adatok kezdetén, hanem azokon belül is keresi a program.

#### <span id="page-11-0"></span>**III.2.1. Fastruktúra**

Előre megadott lépcsőkből épül fel. A sorok előtti + jelre egyszer kattintva kibontható azok tartalma. (A Fastruktúra felett levő  $\bullet$  és  $\bullet$  gombokkal egy lépésben nyitható, ill. zárható a struktúra.)

A menü tartalmaz alapértelmezetten feltöltött sorokat, melyek az AuditIroda program dokumentumai.

A Fastruktúra első része a könyvvizsgáló (esetleg könyvelő, adótanácsadó) cégre vonatkozó dokumentumgyűjtemény (Állandó dokumentumok: Cégiratok, Szabályzatok, Okmányok) és a könyvvizsgálathoz (vagy beszámoló összeállításához) szükséges módszertani anyagok (Módszertan) rendszerezett tárolására szolgál.

A Fastruktúra második része a Belső minőség-ellenőrzés (könyvvizsgáló cégek számára) valamint a Pénzmosás és terrorizmus-megfékezés szabályozásának dokumentumait tartalmazza (2014. június 30-ig, illetve 2014. július 1-től). Ezek kitölthetők és elmenthetők.

A Fastruktúra megfelelő elemeihez a jobb oldali dokumentumkezelő felületről húzhatunk be különböző fájlokat.

A Fastruktúrában kibontás után különböző színű sorokat találunk.

A színes sorok kétszeri kattintással megnyitnak egy-egy alkalmazást a következők szerint:

- zöld sorok egy-egy Excel munkafüzetet, munkalapot,
- kék sorok egy-egy Word dokumentumot,
- piros sorok PDF fájlokat,
- lila sorok JPG kiterjesztésű fájlokat.

A fájlok a Fastruktúra alatt található **begnyitás** gombbal is megnyithatók, ha a kívánt sor van kijelölve.

A behúzásra került dokumentumok, táblázatok elérési útvonala a Fastruktúra alatti szürke mezőben látható:

C:\DigitAudit\_Iroda\Konyvvizsgalat\IR\_SAJAT\_KFT\_\2013\AuditIroda

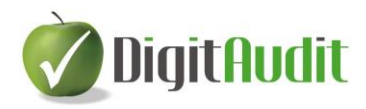

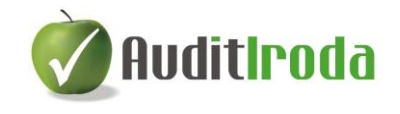

Demo módban a Fastuktúra kibontható, láthatóvá válik a saját könyvvizsgáló iroda dokumentumainak rendszere. Ezek névre szólóan és szerkeszthetően a modul megrendelése esetén állnak a felhasználó rendelkezésére.

#### <span id="page-12-0"></span>**III.2.2. Dokumentumkezelő**

A dokumentumkezelő a jobb oldali felületen található.

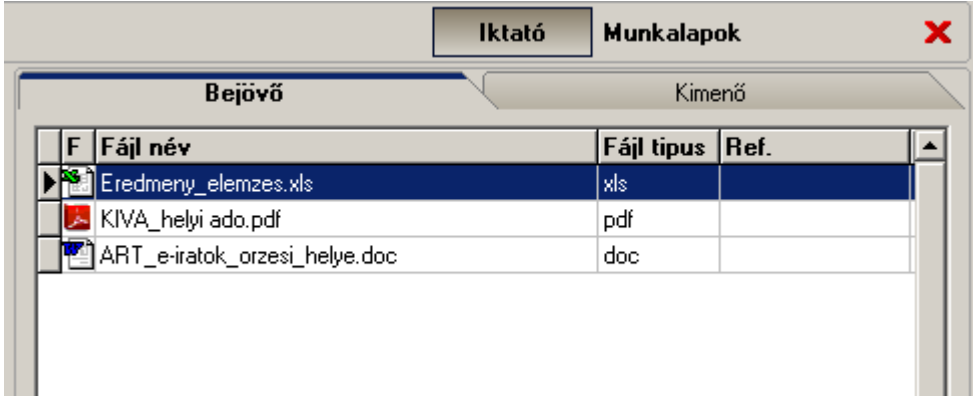

Két részből áll: Iktató és Munkalapok.

#### **Iktató**

Az Iktatóban a beérkezett (és elküldött) saját céges anyagokat, dokumentumokat kezelhetjük a Bejövő és Kimenő fülön.. Ezek a Fastruktúra megfelelő sorához rendelhetők. A saját anyagok lehetnek különböző típusú fájlok (Word dokumentum, PDF fájlok, Excel táblázatok, JPG fájlok).

Egy dokumentum több helyre behúzható - akár utólag -, a dokumentum nevének szürke színűvé válása után is. A dokumentum helyének mindig az utolsó helyet adja meg a program.

A kiválasztott dokumentumon állva, a jobb egér gombra kattintva, a Tulajdonságok (CTRL+P) alatt megtalálhatók az adott dokumentum főbb adatai (típusa, mérete, utolsó módosítás időpontja és a Fastruktúrában való elhelyezkedés helyszíne, vagy helyszínei.

A dokumentumok sorrendje változtatható a megnevezésekre kattintva (Fájl név, Fájl típus, Módosítás dátuma). A csökkenő sorrendet a megnevezés piros színre váltása jelzi, a növekvő sorrend jelzése a megnevezés kék színre váltásával történik.

#### **Saját anyagok, dokumentumok hozzáadása, törlése**

A saját fájlokat először a dokumentumkezelőhöz kell hozzárendelnünk.

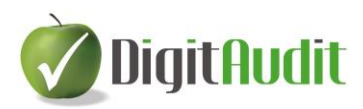

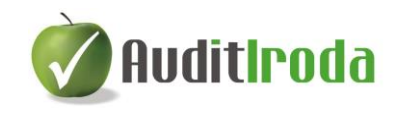

Válasszuk ki a Bejövő fület és kattintsunk a jobb alsó sarokban található Listához adás gombra. Ezután tallózással keressük meg a hozzáadandó fájlt/fájlokat, válasszuk a Megnyitást. Az így kiválasztott dokumentum (dokumentumok) megjelennek a Bejövő ablakban, a fájlra vonatkozó fontosabb adatokkal együtt.

A Bejövő dokumentumok behúzhatók a Fastruktúra megfelelő sorára. A bal oldalon a Fastruktúrában keressük meg azt a sort, ahova át szeretnénk húzni (a + jelekkel nyissuk ki a megfelelő szintig), majd a jobb oldalon álljunk a behúzásra kerülő fájlra.

Az áthúzás kétféle módon történhet: Egyrészt az egérrel "fogjuk meg és húzzuk" módszerrel, másrészt az alsó sorban található **szerillesztés** gombbal.

A Fastruktúrában a hozzáadott fájlok színesen jelennek meg a korábban leírt típusoknak megfelelően.

A saját dokumentumokat behúzhatjuk a Fastruktúra több sorára is.

A Fastruktúrába behúzott fájlok szabadon átnevezhetők, törölhetők a következő módon:

A megfelelő sort kijelölve kattintsunk a jobb egér gombra:

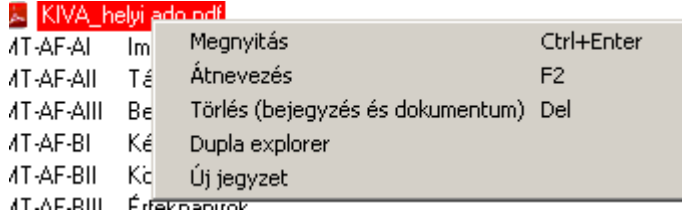

és válasszuk az **Átnevezés** funkciót. Írjuk be az új nevet, és kattintsunk a Mentésre.

A Fastruktúra sorainak felhasználó által behúzott tartalma törölhető. A törlendő soron kattintsunk a jobb egér gombra, és válasszuk a **Törlés** (bejegyzés és dokumentum) funkciót.

Amennyiben nincs szükségünk az eredeti dokumentumra, akkor törölhető a dokumentumkezelő felületéről is, szintén a jobb egér gomb segítségével. Innen csak abban az esetben törölhető dokumentum, ha nem szerepel a Fastruktúrában.

A dokumentumkezelő alkalmas a könyvvizsgálattal összefüggő kimenő dokumentumok rendszerezésére is. Ide hasonló módon húzhatók be a fájlok, mint a Bejövő fülre, és ezek is áthúzhatók a Fastruktúra megfelelő soraira.

A dokumentumkezelő Bejövő és Kimenő fülére könnyen menthetők az e-mailben érkezett vagy elküldött dokumentumok "A mappa elérési útvonalának másolása" gomb segítségével.

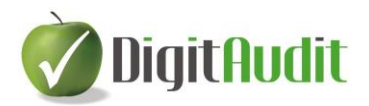

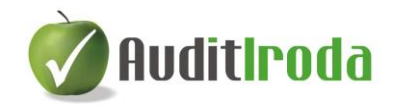

Ennek menete:

- A megfelelő fül kiválasztása.
- Kattintás "A mappa elérési útvonalának másolása" gombra:
- A levelező programban a kiválasztott dokumentum mentésekor a fájlnév elé CTRL V billentyűkombinációval bemásoljuk az elérési útvonalat.

Az ily módon mentett dokumentum megjelenik a dokumentumkezelő kiválasztott felületén. (frissíteni kell a "fül" tartalmát, tehát átlépünk a másik fülre, majd vissza).

A dokumentumkezelőből közvetlenül elérhető az Intéző az alsó menüsorban levő  $\left| \frac{1}{2} \right|$  gombbal.

#### Munkalapok

A 2014. évi adatbázisokig bezárólag az AuditIroda Munkalapok fülén Kitölthető munkalapok találhatók. Ide kerültek a szoftverfejlesztő által biztosított új dokumentumok, melyek a Dokumentumfrissítés funkcióval (Szerviz / Beállítások /Dokumentumok frissítése) települtek.

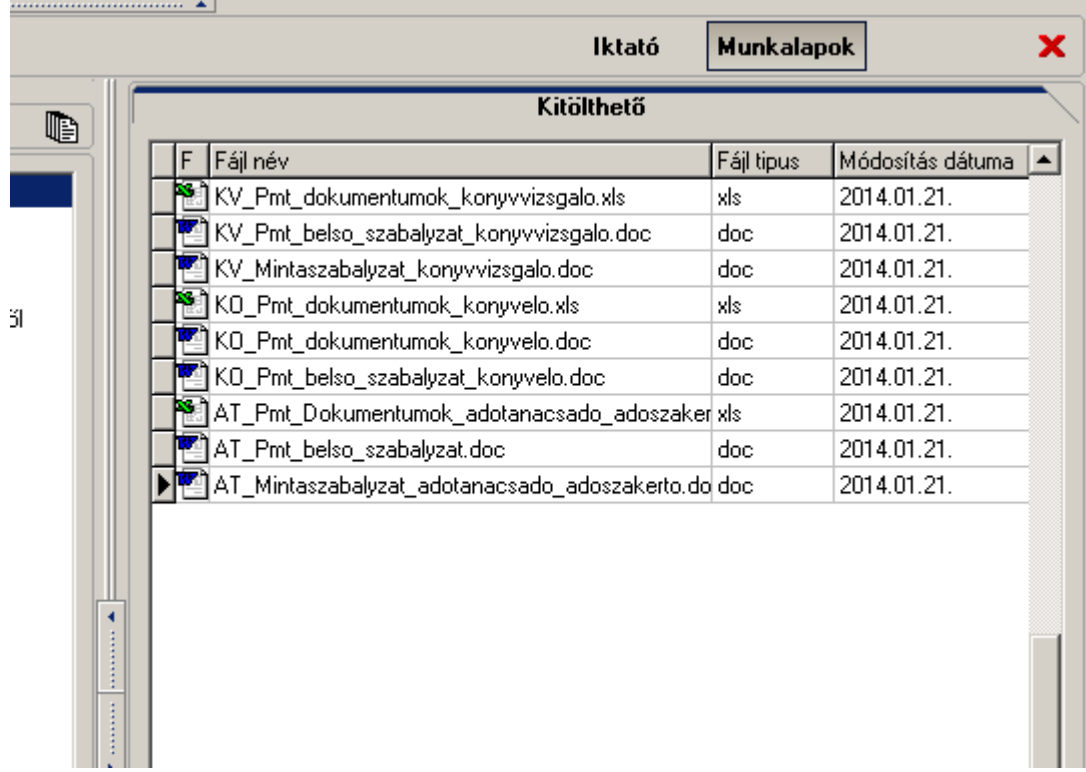

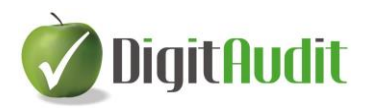

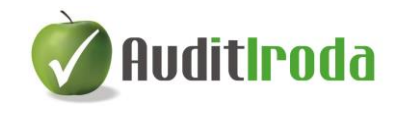

Ezen a fülön megtalálható fájlok közös jellemzője, hogy csak olvasásra nyithatók meg. Behúzhatók a Fastruktúra megfelelő soraira, majd onnan megnyitva elvégezhetők benne a szükséges munkák.

Amennyiben saját dokumentumot húzunk be erre a fülre, azok is csak olvasható fájlok lesznek.

A 2014. évi AuditIroda használata esetén módosult a mappa tartalma, de a megjelenő fastruktúrának ennél a modulnál nincs szerepe.